## **View Your Program Advisor**

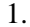

1. Click the **Student Center** menu.

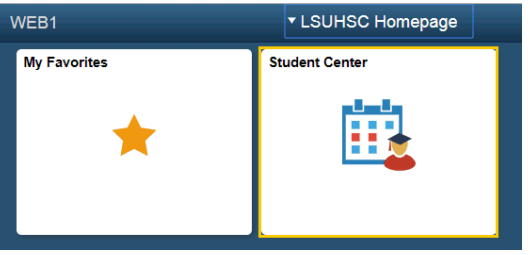

2. Your Advisor's name and phone number displays in the Advisor section of the Student Center. Click the **Details** link in the Advisor section to access your advisor's email information.

*NOTE: There are multiple options available for sending an email to your advisor.*

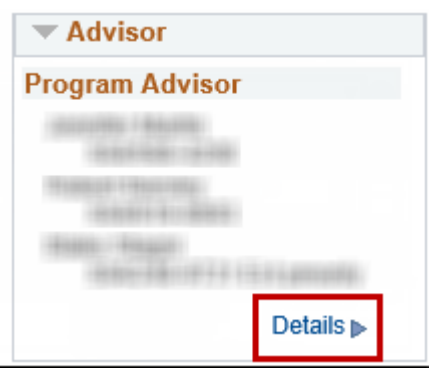

3. You can select which advisor you which to email. Click the notify button next to the **Advisor's Name** to email a specific advisor.

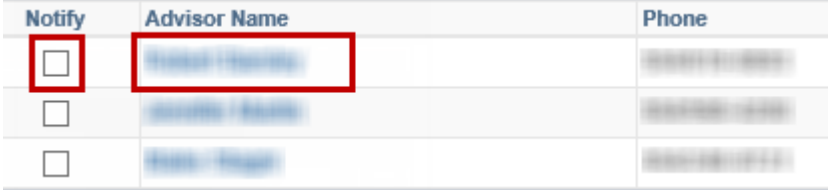

4. The system redirects you to email. Input email information and then click the **Send Notification** button. Click the **My Advisors** button in the upper left corner.

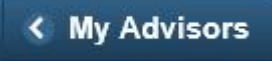

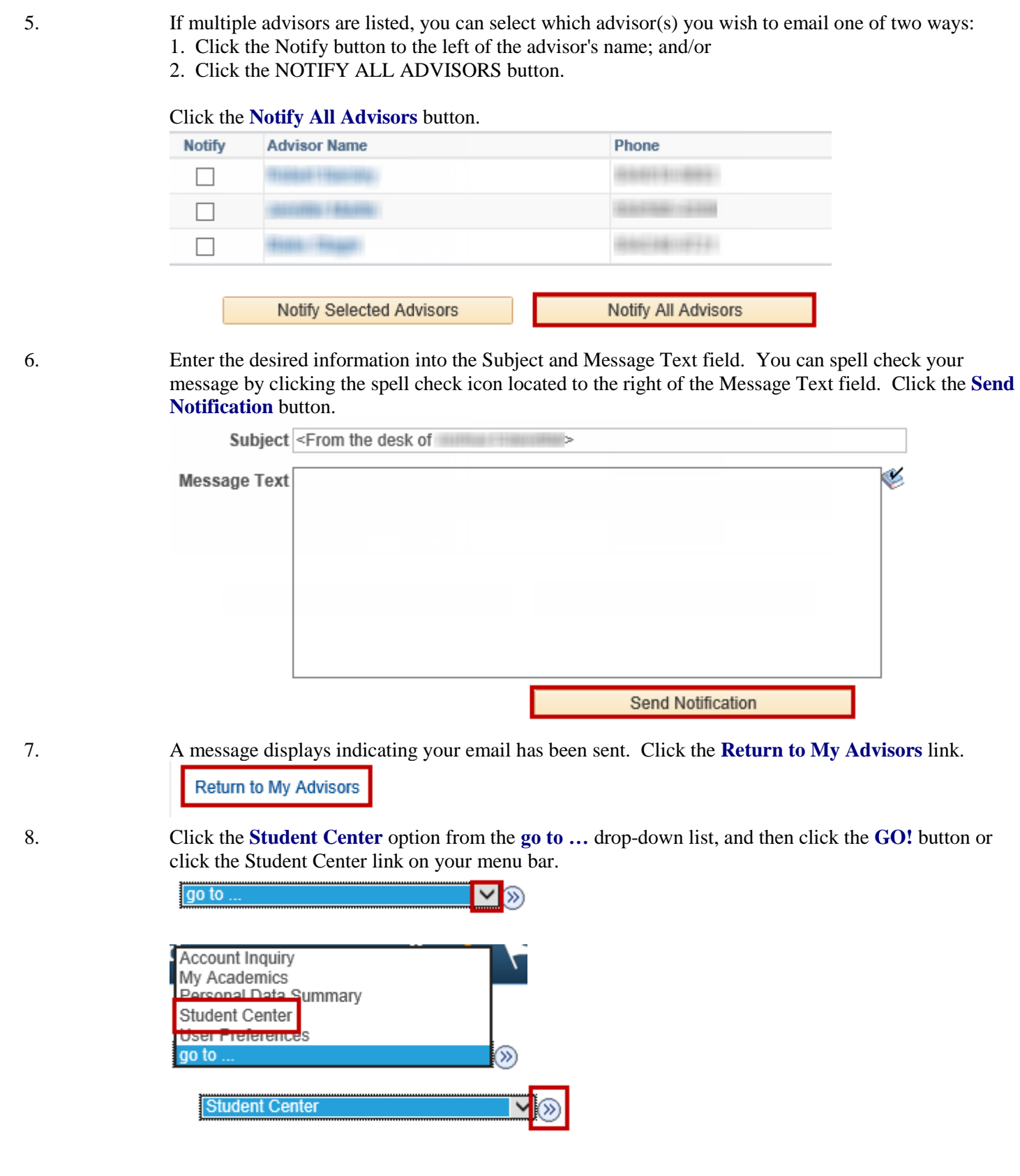